**Pegasus Astro** 

**Dual Motor Focus Controller v3.x**

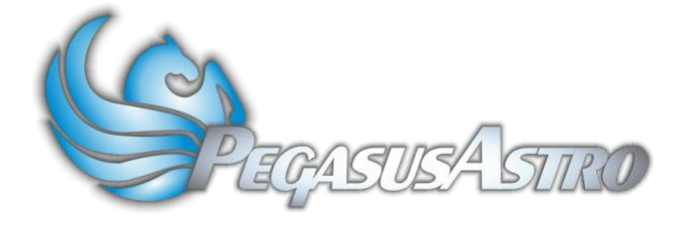

Thank you for choosing our Dual Motor Focus Controller v3.2 (DMFCv3)

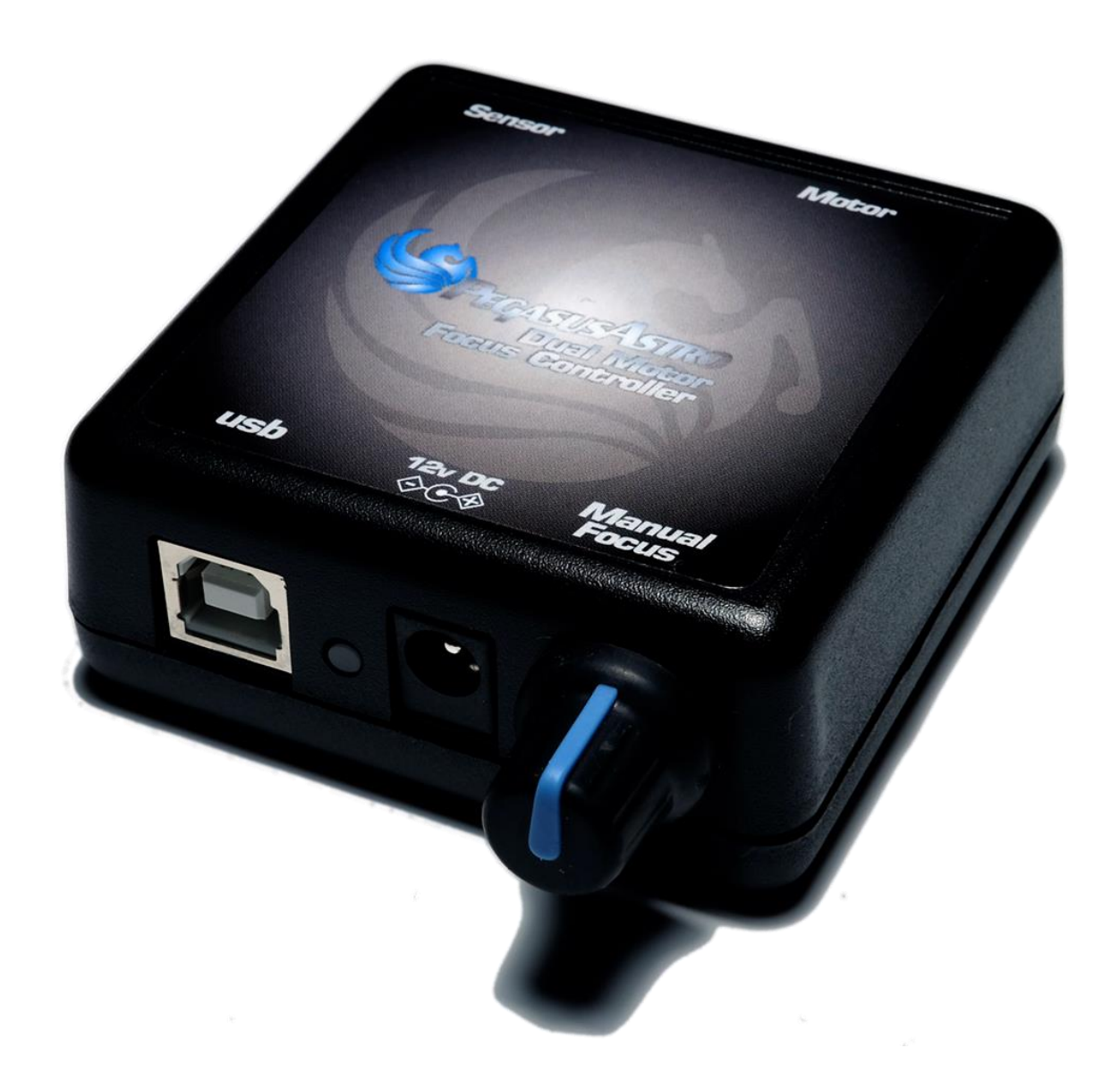

# **Introduction**

The evolution of technology in astronomy requires a system which will assist the focusing of the telescope with great accuracy. Fast optics and modern camera devices require automatic focusing in every small period of time as temperature can affect focal length and modify the optimal focus position.

Pegasus **D**ual **M**otor **F**ocus **C**ontroller (**DMFC**) has been developed to meet these requirements. Designed in high quality with modern electronics it can provide digital precise control of compatible motor focusers from a PC or from manual operation.

DMFC is suitable for visual astronomers and astro-photographers. Its unique design can support two modes. It can drive DC motors, by its Pulse Width Modulation duty cycle control or unipolar stepper motors for absolute position focusing. Using the click of your mouse the mode can be instantly changed from 'stepper' to 'dc' motor.

Controller can be operated by PC by its USB 2.0 connectivity. Moreover, a manual operation by utilizing the digital encoder on the side of the controller emulates the knob of your focuser. Turn the knob as it was your telescope focuser. If you press it, the steps of the motor will be reduced to 1:10.

There is a standard 2.1mm centre positive DC power connection which powers on the controller.

A dual colour light emitted diode (Green / Yellow) is fitted on the side of the unit. Each colour indicates a mode and the led can be turned on or off by its software during an observing session.

\* Motor output is fully compatible with "Robofocus ©" or Moonlite pin out \* (DMFC version 3.1)

\* An optional RJ45 to DB9 cable is needed to turn motor pinoutß fully compatible with "Robofocus ©" pin out

\* (DMFC version 3.2)

A cable converter (serial to mono jack) can be used for simple DC pulse motors.

An external digital temperature sensor input is located near the motor connector. The digital probe of length 1.0m is supplied. The probe can be placed near the focuser so the exact temperature of the focuser / environment can be seen through the supplied software or ASCOM driver.

Controller supports absolute focusing and it stores the exact focuser position so it can be retrieved in the next observing session. Moreover, it can store max speed of the stepper motor to comply with motor specification.

The controller can be operated by the standalone DMFC software. (Available for Windows OS). It is also fully compatible with ASCOM 6.

Controller firmware supports reprogramming via the USB 2.0 connection with the help

of a firmware upgrade software, for future features which may become available.

The controller has its own software drivers, applications, allowing full functionality to be quickly and effectively.

All the drivers and applications may be used together with the same, or multiple controllers.

# Controller Care

- Controller is not waterproof and it should be kept clean and dry. Moisture can damage electronics and connectors.
- Do not allow solvents or chemicals to come into contact with the device
- Store controller indoor in a dry room when not in use
- Do not touch the internal components as they may get hot when in use

# Controller Design Overview

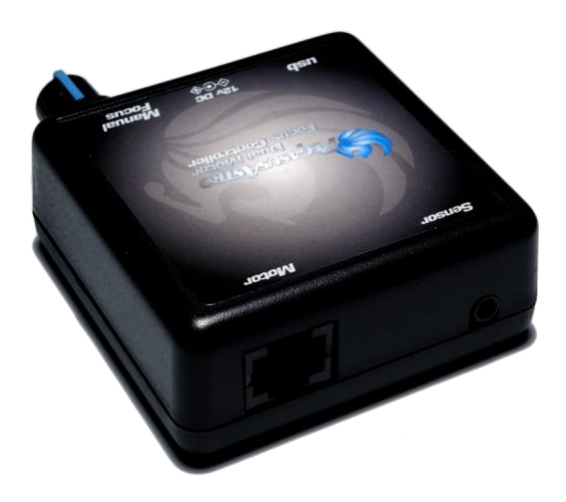

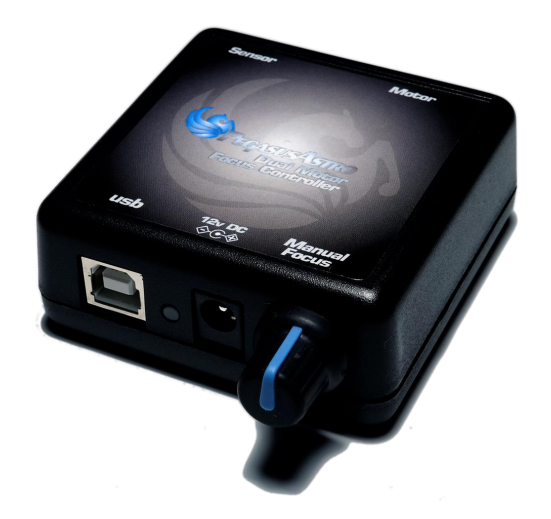

## Power supply

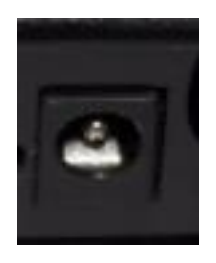

Unit has been designed with reverse polarity protection. If you accidentally reverse the power source polarity the unit will cut the power.

The controller is fitted with a standard 2.1mm centre positive DC power connection which powers on the controller. It can accept DC 9V minimum to DC 15V maximum. Please use a power supply that can provide DC 12V / 1A (at least)

Insert the 2.1mm plug on the DC power cable. Controller will initialize and the status LED will light in green colour.

#### Motor Connector – DB9 (Older - DMFC 3.1)

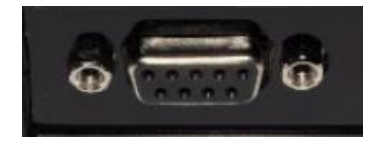

The controller is fitted with a D Sub 9 Pin Female jack.

- Stepper Motors utilize first four (4) pins of D Sub 9 female jack
- DC Motors utilize first two (2) pins of D Sub 9 female connector. Duty cycle pulse width modulation (PWM) controls the motor.

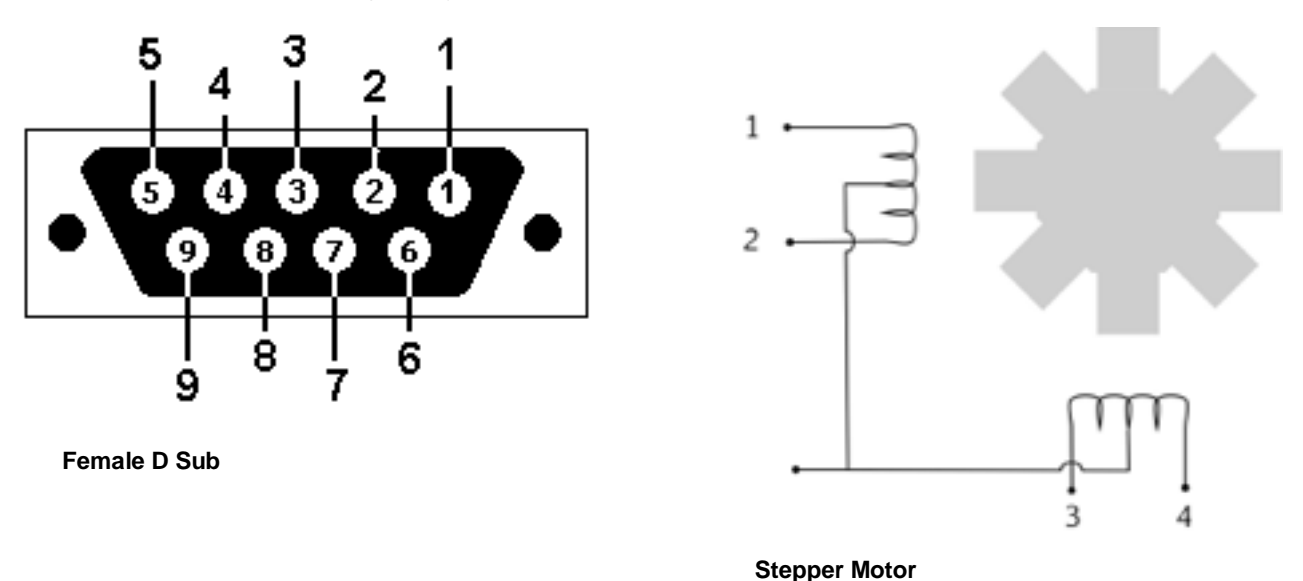

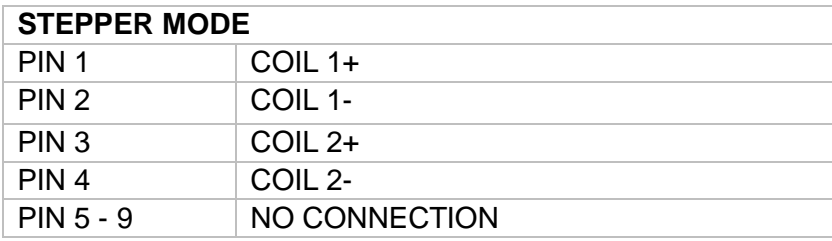

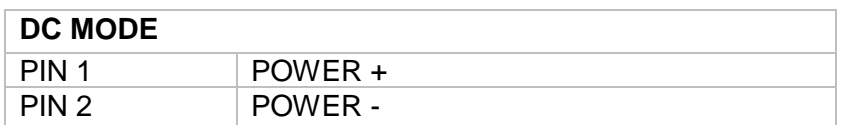

# Motor Connector – RJ5 (Current - DMFC 3.2)

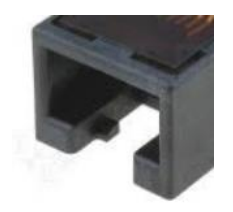

The controller is fitted with a RJ45 Female Jack**.** 

- Stepper Motors utilize first four (5) pins of RJ45 female jack
- DC Motors utilize pins 3 and 4 of RJ45 female connector. Duty cycle pulse width modulation (PWM) controls the motor.

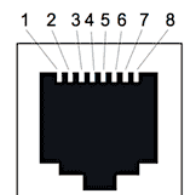

Rj-45 Jack<br>(Female)

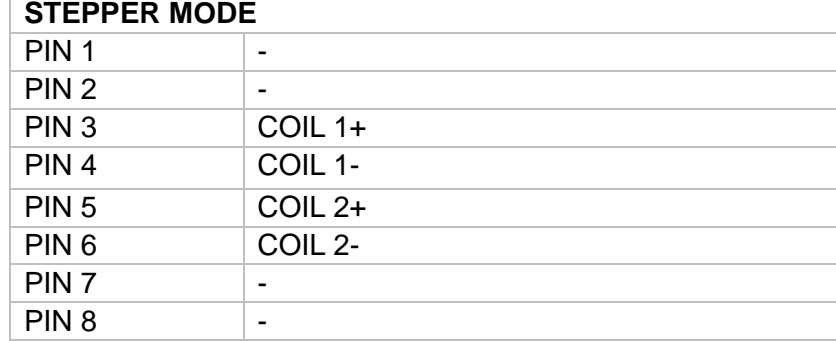

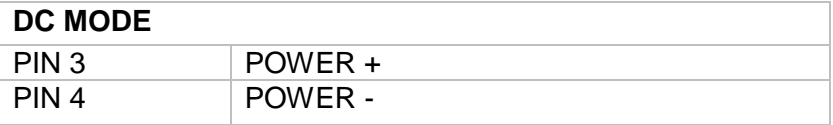

## USB Connection

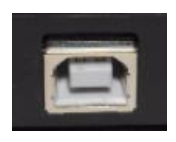

Unit has been designed with a USB type B connector. Plug one end into a spare USB 2.0 port on the computer or USB Hub, the other end into the USB type B receptacle on the controller labelled USB.

Controller will be identified as "DMFC v3.x" and a serial port will be appeared to the operating system.

## Temperature Probe

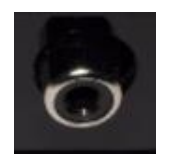

The probe is an external temperature measurement device which is attached to the controller. It comes with length of 1m cable. Probe measures temperatures from -55°C to +125°C.

Accuracy of the probe is  $\pm 0.5^{\circ}$ C from -10 $^{\circ}$ C to +85 $^{\circ}$ C. The controller detects the presence of the probe and requests temperature readings at 30 sec intervals. When using multiple controllers and probes, the reported temperature may differ slightly between units due to small differences between individual sensor readouts.

This does not affect the operation of the units, as they respond to measured temperature change, not to the actual temperature.

**Please notice that you have to connect the temperature probe before you power on the controller. If you connect it later you will have to wait for 1-3 minutes for probe recalibration.**

# Mode Selection

By its unique design controller can support two motor modes. The motor selection can be achieved inside the standalone software

• Click the label of the motor mode on the taskbar. Software will ask you to switch to other motor mode (Stepper Mode or DC Mode)

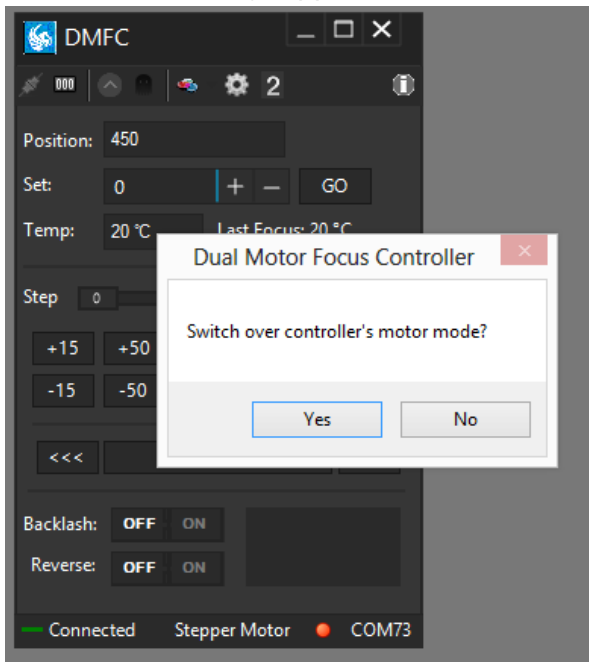

**Mode can be changed only from the software.** 

# Status Led

•

A dual colour LED is fitted on the top of the unit. It can light in yellow or green colour. The light displayed by the led indicated the status of the device.

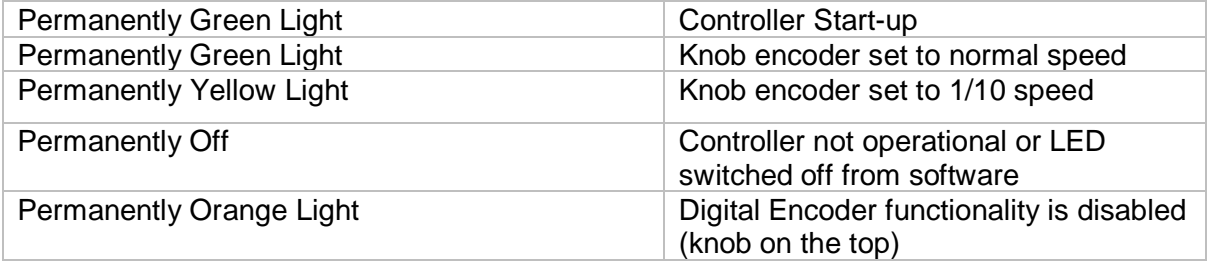

# Rotary Encoder Knob

On the side of controller there is an infinite rotary knob. This digital encoder knob simulates your focuser's knob. In every small step turn, motor will respond clockwise or anticlockwise.

Rotary encoder has two presets. The fast step (50 steps in every click of your turn).

7 Pegasus Astro – Copyright 2018

and 1/10 reduction. (5 steps in every click of your turn)

Changing the presets is easy by pressing down the knob on the side of the device. You can disable the encoder functionality by keep pressing the knob for two seconds. Led will turn to orange and the encoder will not obey at your commands. Press the knob one more time and you will enable the encoder functionality again.

Emergency Stop: When you press the knob, controller will cancel every motor operation. This is useful when you need to stop the motor instantly.

# **LED Indications**

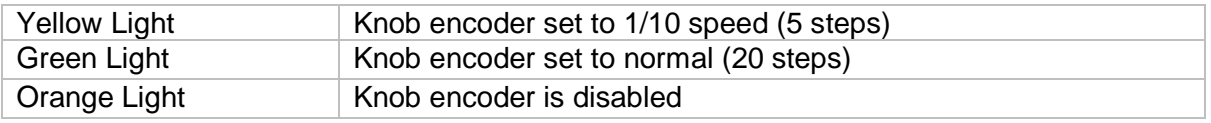

*P* Please note that rotary encoder is in operation in parallel with PC commands. They *both work flawlessly and update the exact position of the motor.*

# Technical Specifications

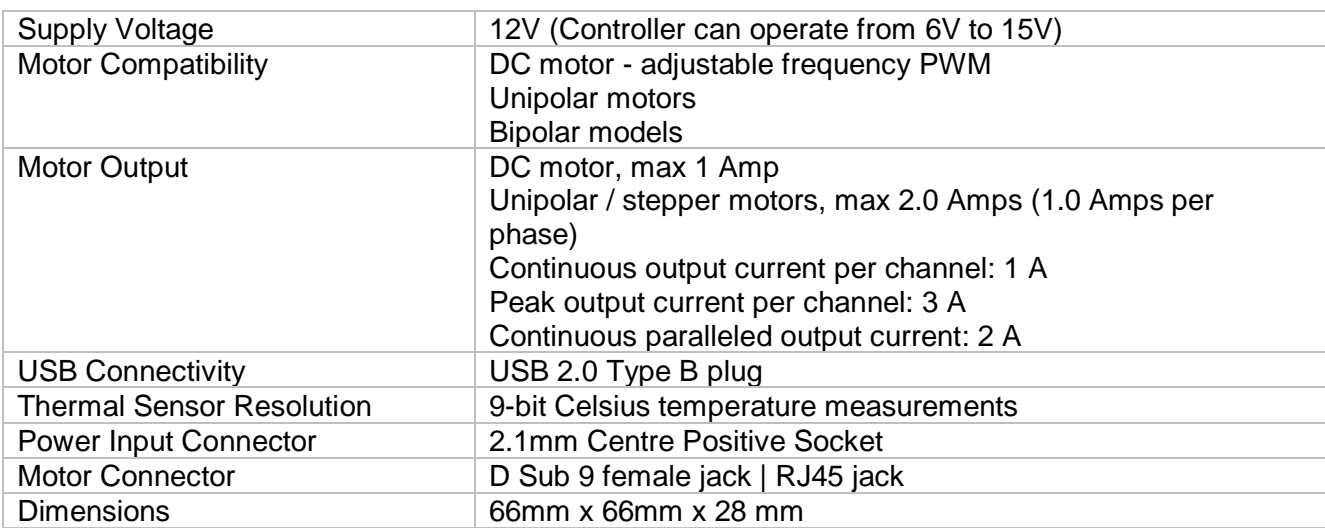

# Troubleshooting guide

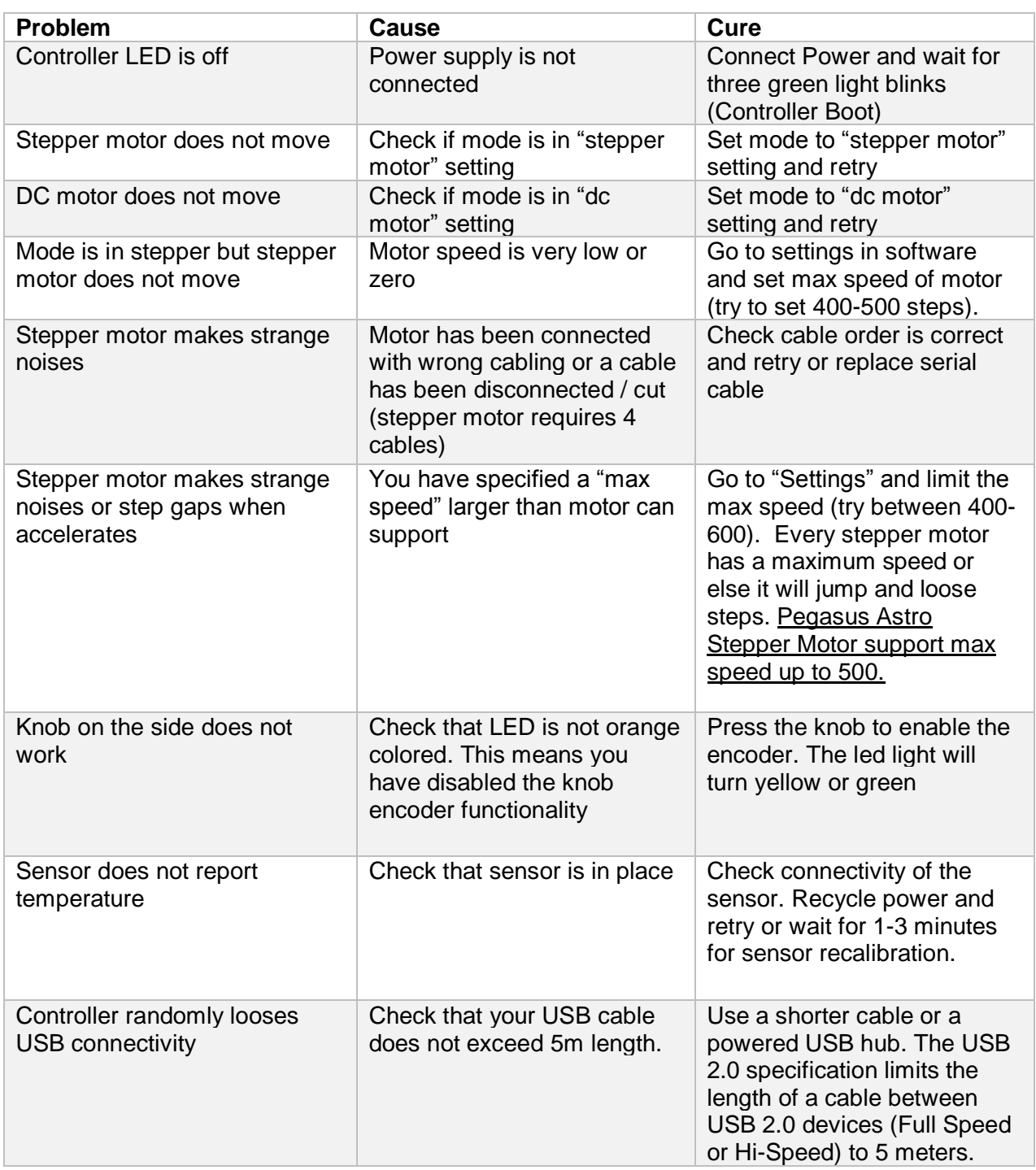

# Software installation

Latest software and drivers release can be found at Pegasus Support site:

<http://pegasusastro.com/support>

Please download and install the following:

- ASCOM6 Driver for DMFC
- Standalone DMFC Application
- USB Drivers for DMFC

# Standalone DMFC Application

Standalone application does not require ASCOM drivers and it can configure / operate the Dual Motor Focus Controller.

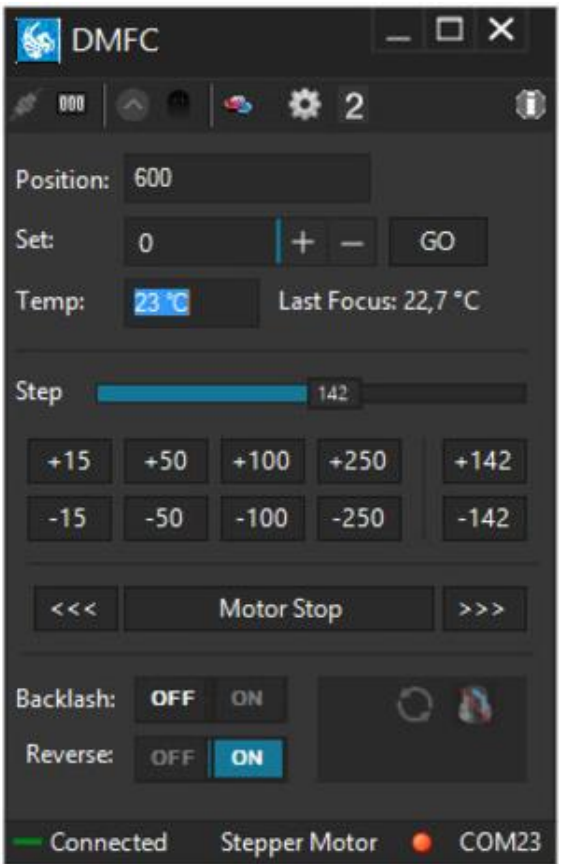

In order to connect from the supplied software to the controller, you need to first configure the serial port

 $\mathbb{R}^2$ • Click on "Settings" icon

The following window will appear

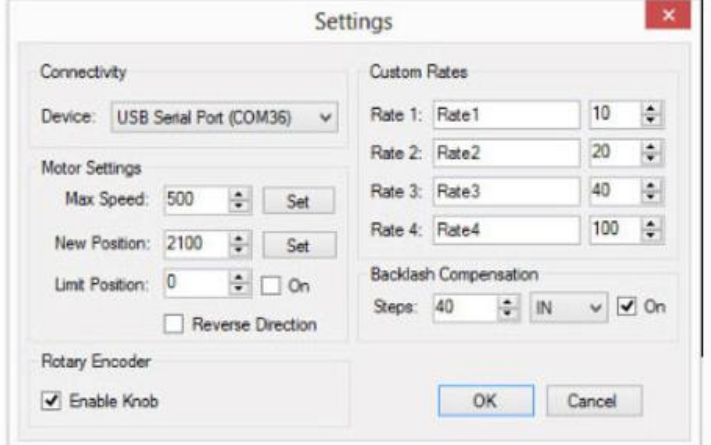

- Click "Device". A drop down list of discovered DMFC controller will appear. Choose the Dual Motor Focus Controller and click "OK"
- Press "Connect" button  $\beta^{\prime}$
- Application will connect to the controller and the "**Connected**" status will appear on the bottom taskbar.

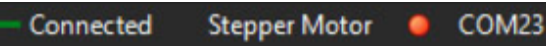

## Led status

You can operate the led indicator on the top of controller on demand. Click the circle "LED" icon and switch on or off the LED of the controller.

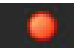

#### Mode status

The mode selection of the controller is reported in this section of the taskbar

**Stepper Motor** 

Mode will be reported as:

- Stepper Motor
- DC Motor

Click the motor label to switch from Stepper to DC or the opposite. You will see this question  $\mathbf{h}\alpha x$ .

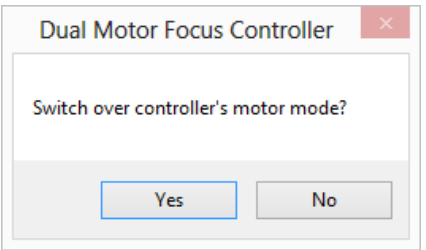

# Motor Settings – Max Speed

It's **crucial** to set "Max speed" of stepper motor. All stepper motors have limits of the max speed they can achieve. If you set "max speed" faster than your motor can support, it will probably jump / loose steps and make weird noises as it cannot keep up with the controller's steps.

- Connect to the controller
- Go to settings and check "Motor Settings"

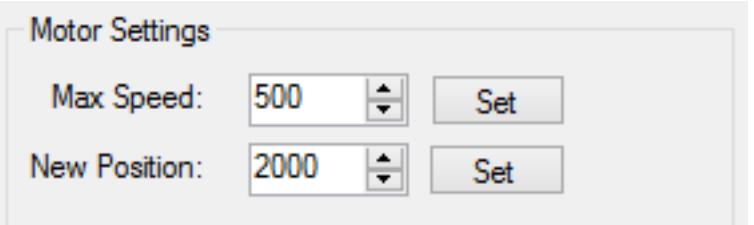

- Set steppers motor "Max Speed" and click "Set". Setting will be saved to controller's memory (EEPROM)
- Power cycle controller to verify new setting and configure motor output.

## Motor Settings - New Position

If you need to change the current position of the controller, you can do it through this option.

• Type new position and press "Set" Button

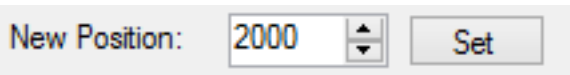

• Controller will instantly set new position the value you specified. **Notice** that controller will not move motor. Controller will only change value of reported current position

This is very useful when you need to zero the position of the focuser or set another value.

You can also zero the position of the focuser by clicking the "000" button in the top taskbar of the application.

000

#### Custom Rates

You can easily set and save custom names and step / pulse values in the following section of "Setup" page.

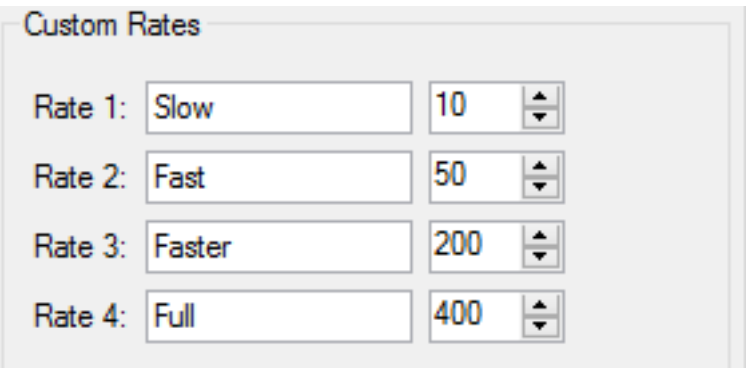

Click "OK" and your rate settings will appear in the main window of the application.

#### Control Motor

From these buttons you will control the steps of the stepper motor or pulses from the DC motor.

• Set the "Step" to the value you want (bigger the step / pulse count, larger the movement of the motor shaft)

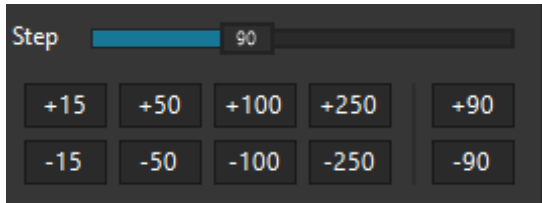

You can also fast select the predefined values you specified in "Custom Rates"

• Click once the "step number" button. This is how many steps the motor will move forward (+ steps) or backwards (- steps).

*Notice that "Position" indicator will change its value and will confirm your command*

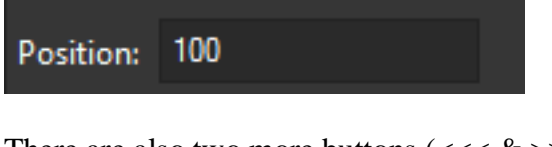

There are also two more buttons ( $<< \& >>$ ) that will forward / reverse accelerate the motor. Keep mouse down and the motor will start accelerating to the director you clicked.

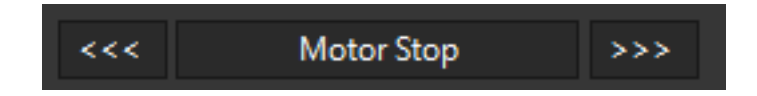

# **Use these buttons only if you need to quickly move in or out your focuser**

In every motor movement, final position (when motor stops) is saved after 10 secs into controller's EEPROM memory. This will ensure that next time you power on the controller, last saved position will be retrieved from its memory.

# Current Motor Position

Controller continuously (every 500 milisec) reports motor / focuser position. Reading can be found in the following image:

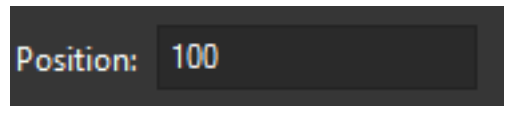

# Set A New Motor Position

You can easily specify a new motor position. Set the value and click "GO" button. Motor will start moving to the new position you defined.

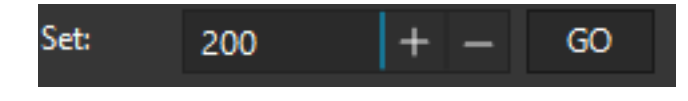

# Emergency Motor Stop

Click the "STOP" yellow button and the motor will instantly stop. This can save you if you specified a wrong position and the focuser is quickly extended reaching its limits.

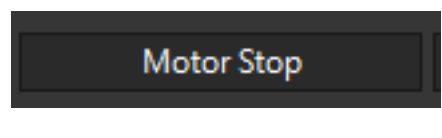

# Temperature of sensor

Existing environmental temperature of the sensor can be seen in the following reading.

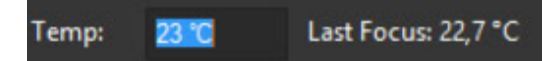

Click the temperature and a graph which displays temperature over time will appear

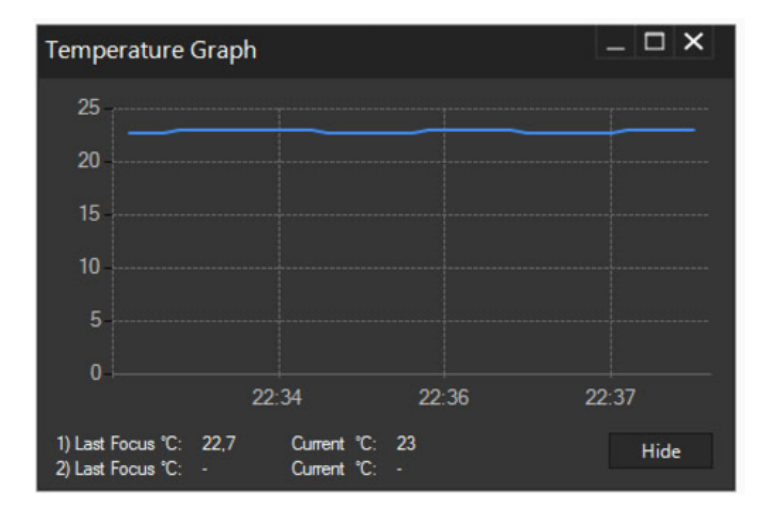

You can easily check when was the last focus temperature so you can know exactly if it is time to refocus.

#### Reverse Direction

In case you need to invert the motor in anti-clockwise rotation you can click the "Reverse Direction" option from settings. This option can be useful if you use gears to transmit motor's movement to your focuser.

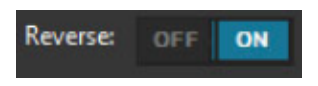

An anti-clockwise icon will appear on the status window of the main application pointing that you have selected this option.

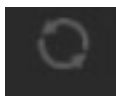

## Maximum Position

You have the option to specify the maximum steps of the motor. This will enforce the controller to disallow a motor move to the direction you are about to exceed this limit. This is a useful option to prevent the focuser to fully move in or out.

Move to settings and type the numeric limit in the "Max Position" section you need to enforce. Click the "On" check button

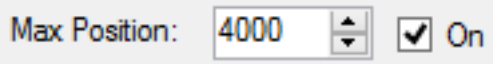

When you try to exceed this limit the controller will deny to increase steps and it will notify you that the limit was about to exceed.

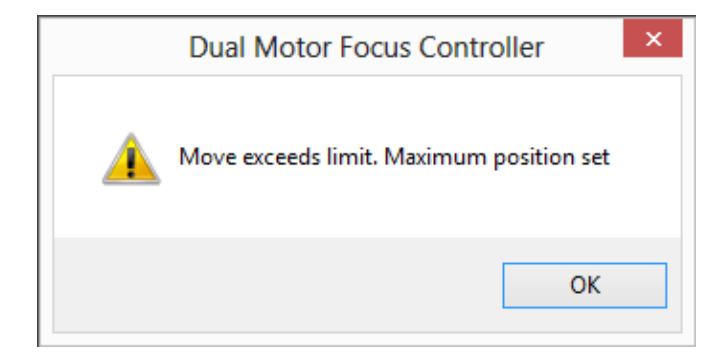

## Backlash Compensation

Backlash, sometimes called lash or play, is clearance or lost motion in a mechanism caused by gaps between the parts. Motor's gearbox or other components in the focuser can have an amount of backlash.

Compensation will be invoked when the move in opposite of the compensation direction. Just make sure the amount specified is more than needed to remove the backlash.

To enable backlash compensation, choose the extra steps you need to calculated in compensation and enable the feature by clicking ON.

#### **Setting is stored in the EEPROM and calculates the backlash steps by using PC or Manual Knob**

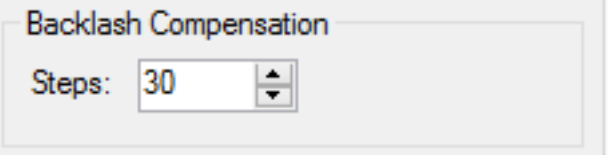

An indication on the main status bar will notify you that the backlash compensation functionality is enabled.

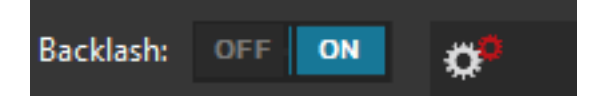

#### Knob Encoder Disabled

If you want to disable knob on the side of the controller

- Press the knob for two (2) seconds.
- You can also disable it from the settings of the standalone software.

Led indicator will turn to orange and the software will report the disabled status of the knob. A red knob will appear on the status bar or the software (check following image)

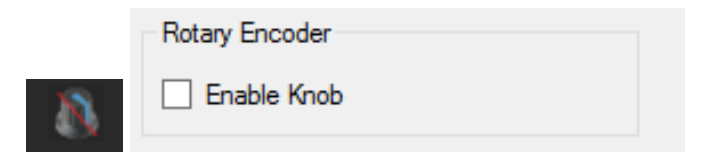

Press the knob one more time to enable the encoder functionality

#### Firmware and Software Version

Connect to controller and click the "informational"  $\Box$  button on the taskbar of the main application.

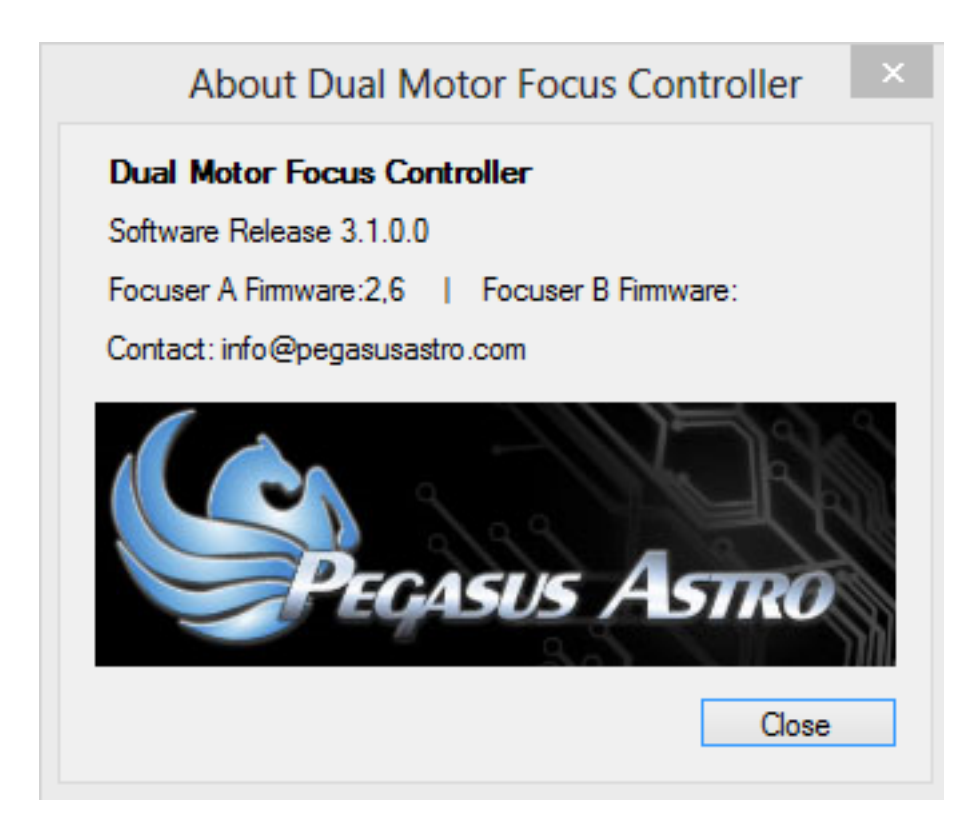

In this window you can verify the firmware version of the controller including the version of the standalone application. Keep in mind that software supports new feature combined with the latest firmware release.

Please check<http://pegasusastro.com/support> for latest firmware & software updates of "Dual" Motor Focus Controller".

# Launch 2nd instance of the software

Click  $\begin{bmatrix} 2 \\ 1 \end{bmatrix}$  button. It will spawn a 2<sup>nd</sup> instance with different settings so you can use both of them in parallel.

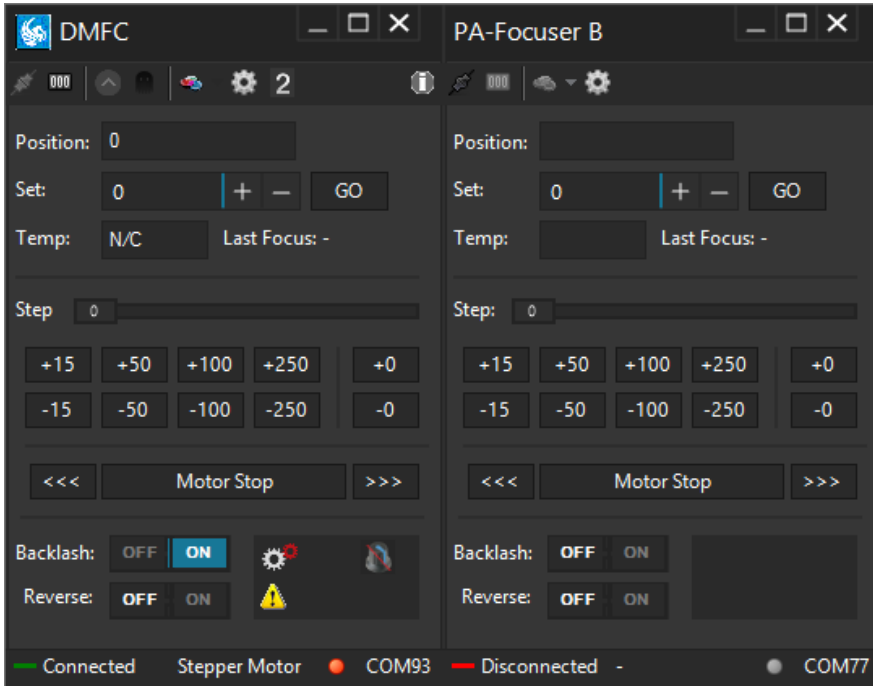